## ロガノンIDの本面 ログインIDの変更方法

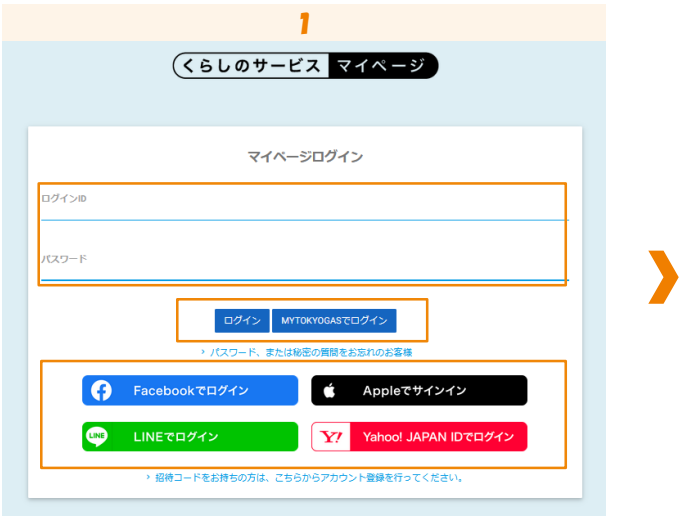

「ログインID/パスワード」または 「myTOKYOGAS」「他社サービスID」を入力し、 ログインします。

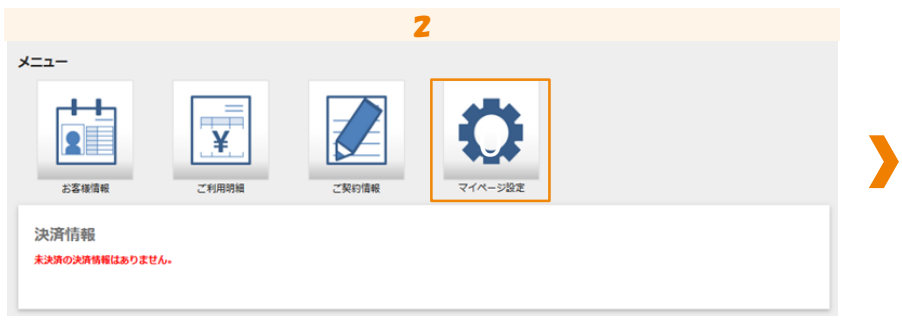

## 「マイページ設定」をクリックします。

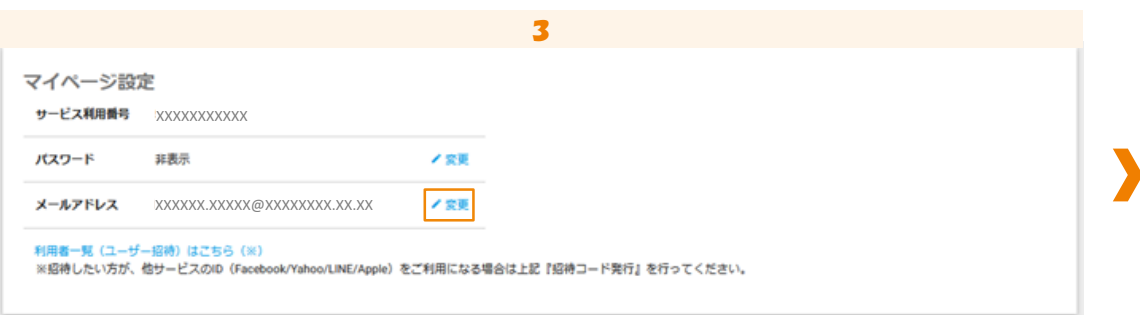

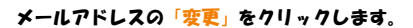

## ロガノ<sub>ン</sub>IDの本<br>コガノルの本 ログインIDの変更方法

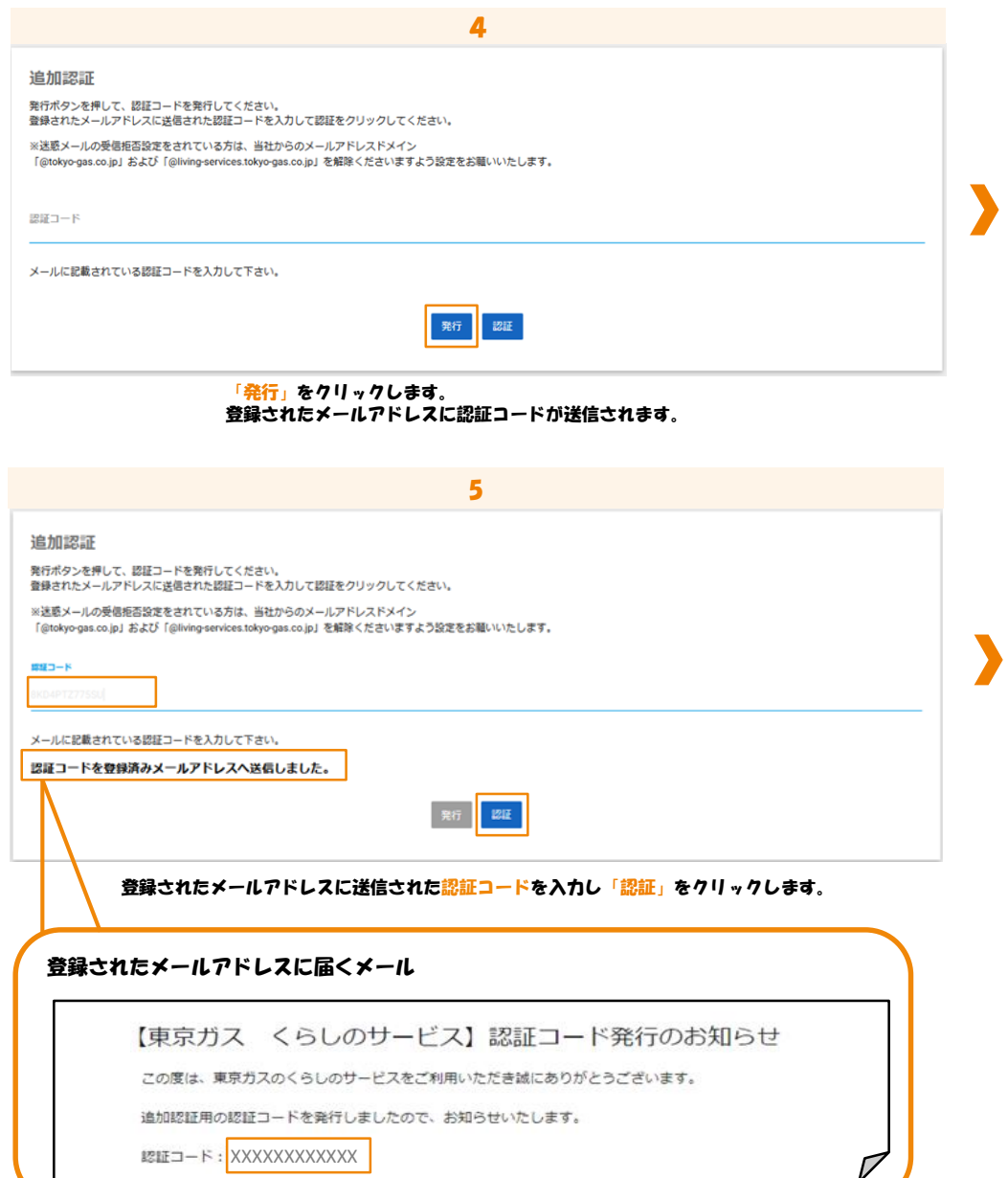

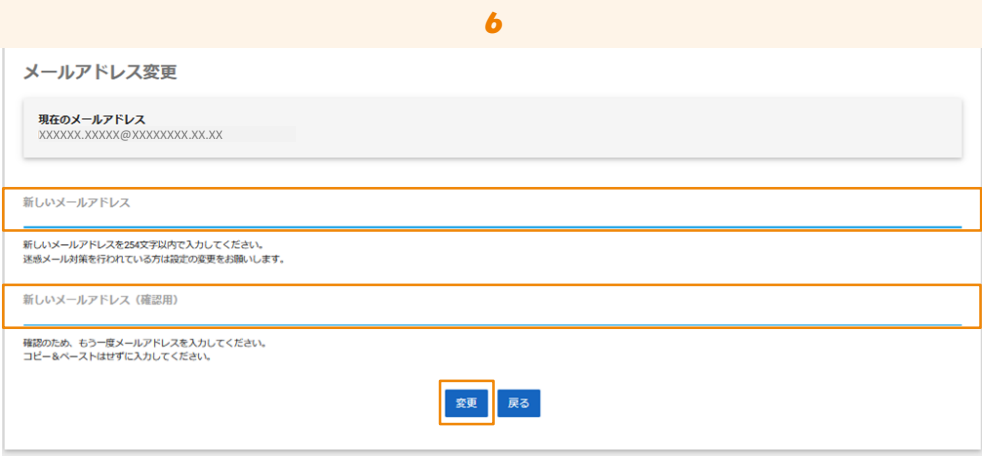

「新しいメールアドレス」と「新しいメールアドレス(確認用)」を入力し「変更」をクリックします。